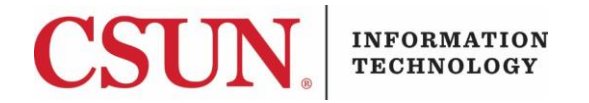

# **VPN - GLOBALPROTECT FOR WINDOWS CLIENT - QUICK GUIDE**

### **HOW TO INSTALL, CONNECT, AND DISCONNECT THE GLOBALPROTECT WINDOWS CLIENT**

These instructions are intended to provide students, faculty, and staff with instructions for installing and using the VPN GlobalProtect client for Windows.

```
Installing the GlobalProtect Windows Client
```
- 1. Go to the **Software Downloads** page: [https://www.csun.edu/itr/downloads/index.cgi.](https://www.csun.edu/itr/downloads/index.cgi) Use your CSUN username and password to log in.
- 2. Select **GlobalProtect Virtual Private Network Client for Windows** and log in with your CSUN User ID and password.
- 3. Save the file to the destination of your choice, and then select the **Save** button.

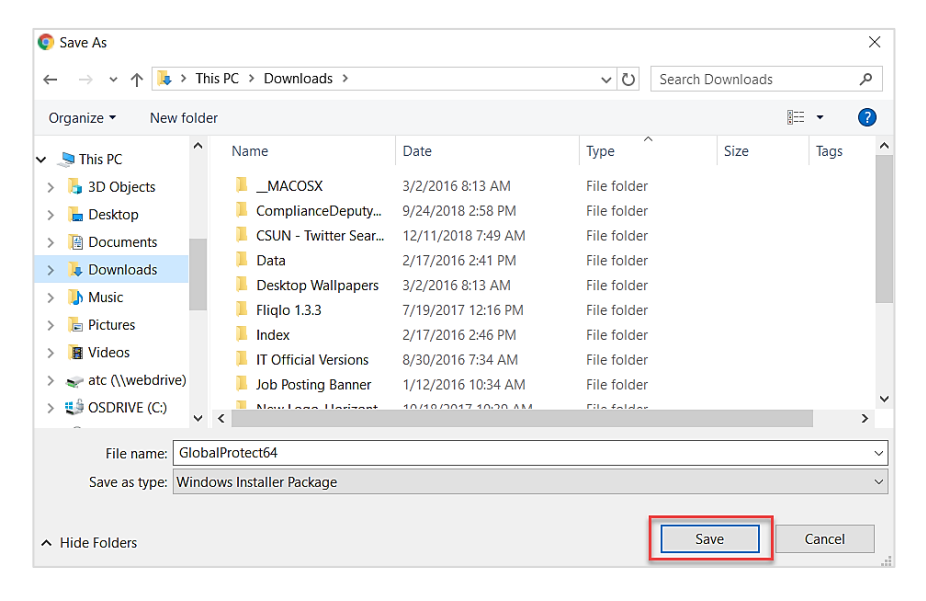

4. Find the installation file and open it.

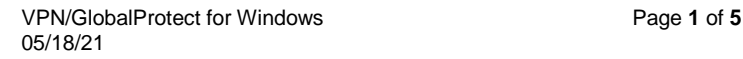

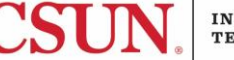

5. The **Welcome** screen displays. Select the **Next** button.

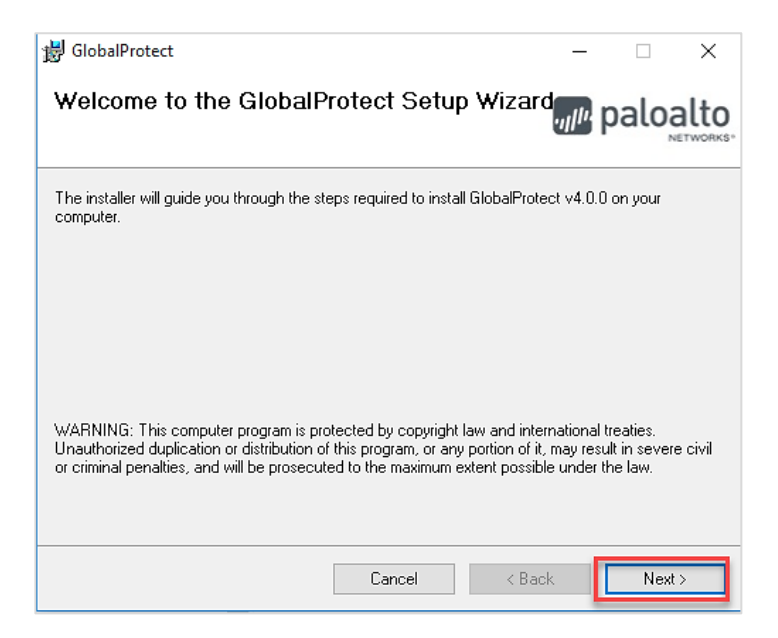

6. The **Select Installation Folder** screen displays. Browse for and select a different folder or select the **Next** button to continue with the folder that is listed.

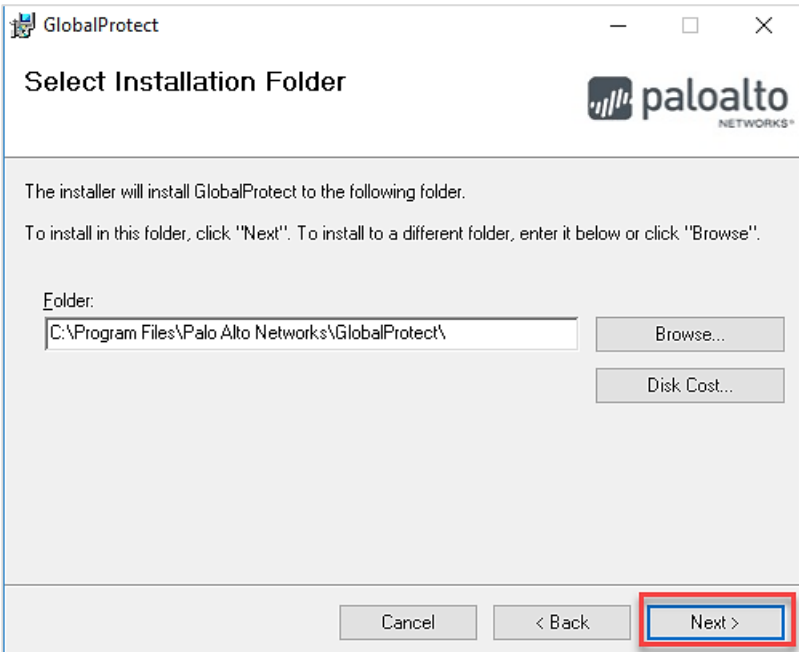

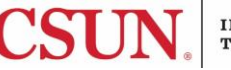

7. The **Confirm Installation** screen displays. Select the **Next** button to confirm the installation.

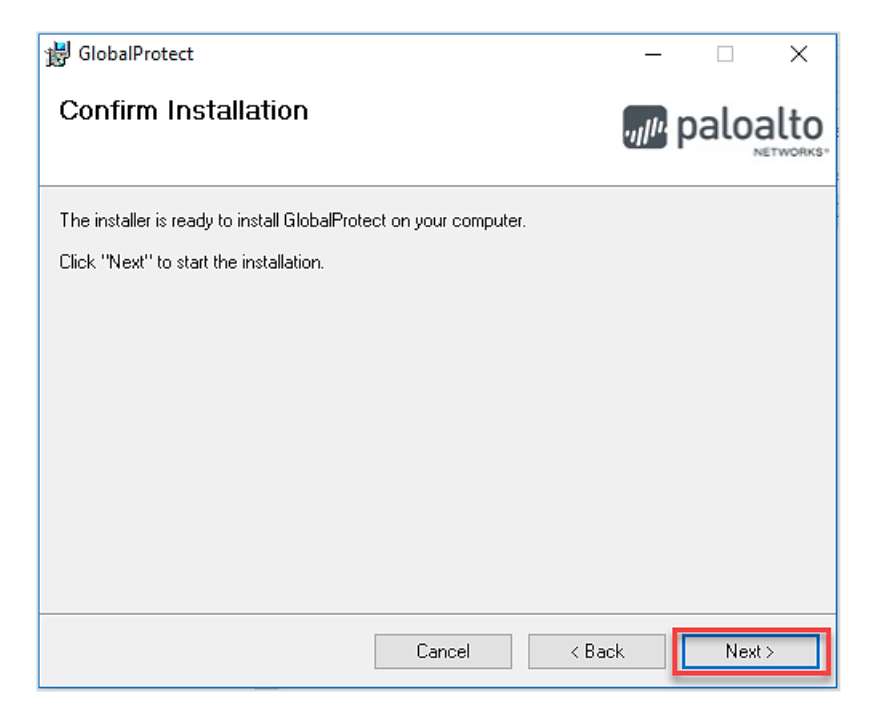

8. You might see a User Account Control pop-up asking if you want to allow this app to install software on your PC. If so, select **Yes**. The **Installation Complete** screen displays.

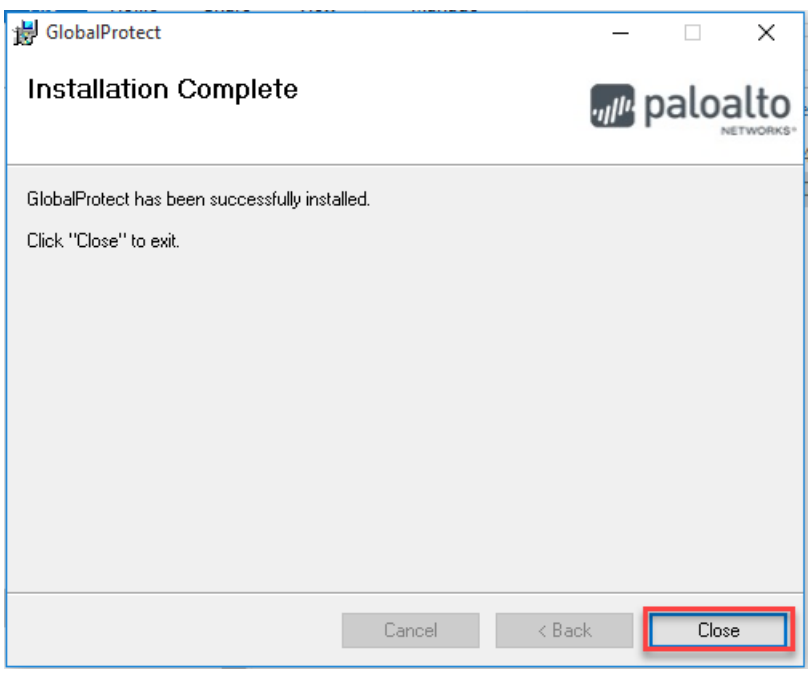

9. Select the **Close** button.

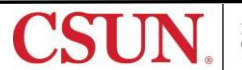

10. The **Welcome to GlobalProtect** screen displays. See next section for connection instructions.

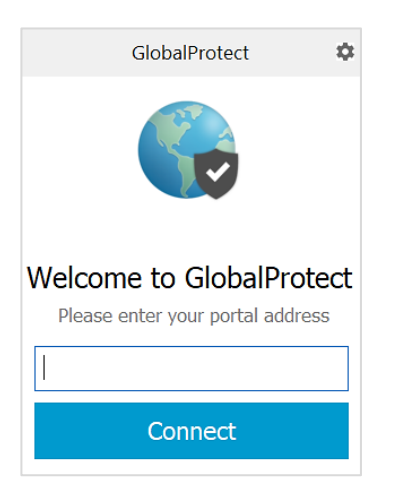

## *Launch and Connect*

- 1. Launch **GlobalProtect** if it's not already open.
- 2. If you are launching GlobalProtect for the first time, enter your portal address: **vpn.csun.edu.**

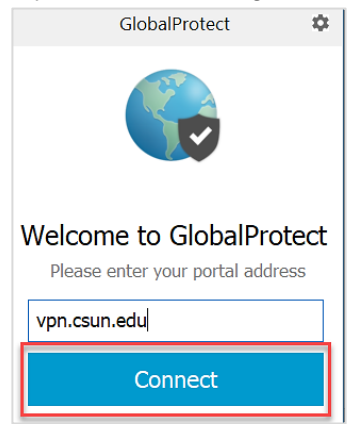

- 3. Select **Connect**.
- 4. The **CSUN Login** screen displays. Enter your User ID and password, and select the **Login** button.

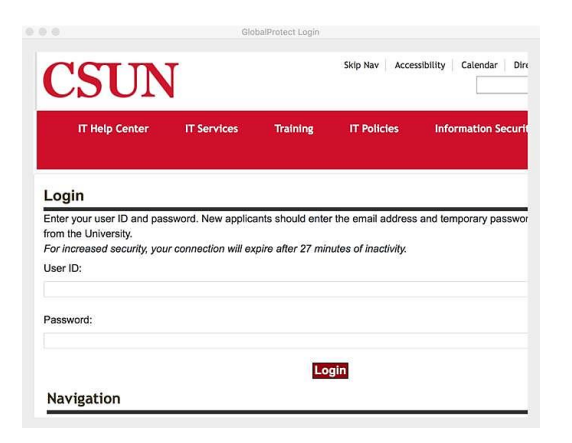

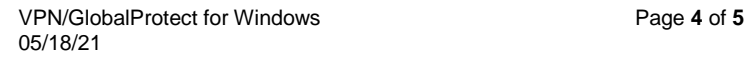

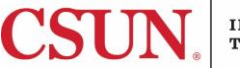

5. If you are enrolled in [Duo,](https://www.csun.edu/it/duo) you will be prompted to select a Duo notification method. Once selected, a Duo notification will be sent. Accept the Duo notification on the default device you have registered. Please be aware that your work station will not notify you to check for a phone call or pushnotification. For this reason, please make sure to have your device in hand.

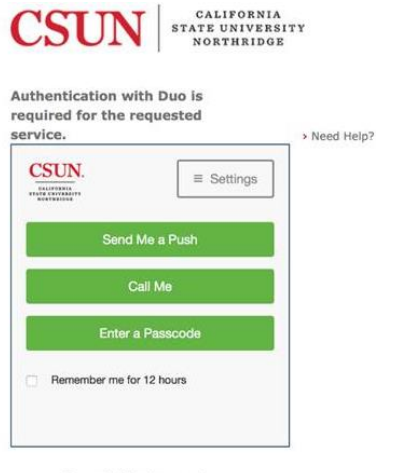

- **Cancel this Request**
- 6. You are now connected to the CSUN VPN.

#### *Disconnect*

- 1. Search for, and open **GlobalProtect**.
- 2. Select the **Disconnect** button.

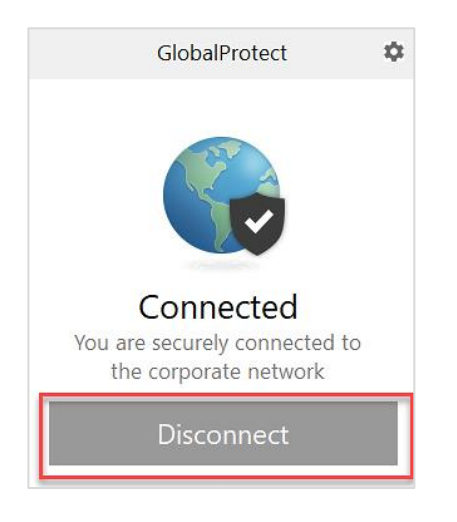

3. You are now disconnected from the CSUN VPN.

### **NEED HELP?**

Contact the IT Help Center by phone (818-677-1400), online at [\(https://csun.topdesk.net/\)](https://csun.topdesk.net/) or in person in (University Library, First Floor, Learning Commons).

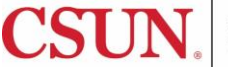